この図鑑は川や岩石の種類ごとに必要な部分だけを印刷することができます。ただ同じ川や同じ種類の 岩石の中でも、ある特定のページだけを印刷したい場合は、次のようにページを指定してください。 ※ お使いのパソコンやプリンターの機種によって表示される画面や説明が異なることがあります。

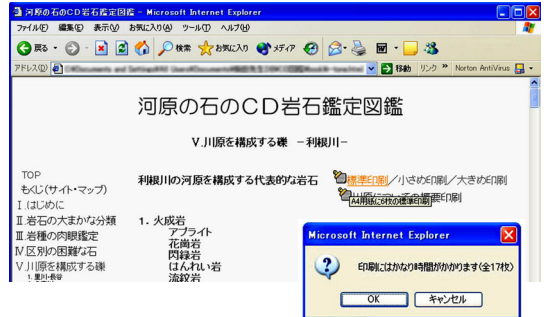

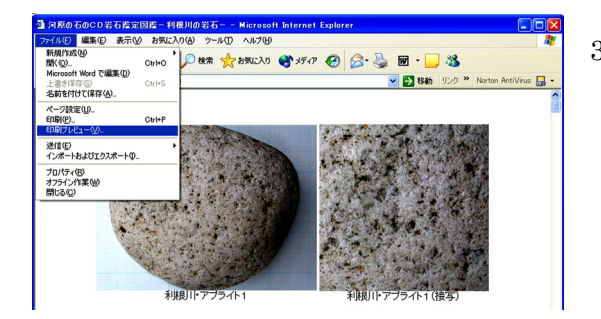

 $(100 - 181)$ 

 $\frac{1}{9}$  $\frac{1}{9}$  $\frac{1}{2}$ 

- 1. 印刷する写真の大きさを選び、適当だと思うものを クリックしてください。
- 2. 「印刷には時間がかかります」というメッセージと、 印刷枚数が表示されます。 「OK」をクリックしてください。
- 3. 印刷確認画面が表示されます。 ツールバーの「ファイル(F)」→「印刷プレビュー(V)」 (または「印刷プレビュー」ボタン)をクリックし てください。

4. プレビュー画面が表示されます。ここで、印刷した い写真が何ページ目にあるかを確認してください。 必要なページがわかったら「閉じる(C)」ボタン(ま たはウィンドウ右上の×印)をクリックしプレビュ ー画面を閉じます。

- 。<br><mark>原の石のCD岩石造定図造-利根川の火成岩--</mark><br>編集(E) 表示(<u>V</u>) お気に入り(A) ツール(D) ヘルプ(H アドレス(D) <mark>を</mark>  $\sqrt{5180}$ Af Arry
- $\blacksquare$ ▼ 日 移動 リンク <sup>>></sup> No **Bally Control Comment**<br>*Virgi*nis Acrobat Acrobat EPSON 状態 準備完了<br>#86 □アイルへ出力(E) ■詳細検定(B) プリンタの検索(D) **OTKED**  $|1 - z|$ 在のページ(U) ○ 選択した部分(D) - ○ 現在のページ(L)<br>④ページ指定(Q): 24-6,10<br>ページ番号のみか、またはページ範囲のみを入力し<br>てください。例: 5-12 **FEE** ■ 印刷(P) 【 キャンセル 】 【 適用(A)
- 5. 再び印刷確認画面が表示されます。画面左上の「印 刷開始」をクリックしてください。
- 6. プリンターの設定画面が表示されます。通常の印刷 手順の 4.~8.の操作を行ってください。
- 7. ページ範囲の設定で「ページ指定(G)」にチェックし、 必要なページを半角数字で入力してください(連続 頁はハイフン、単頁はカンマで区切ります)。 【入力例】 2 頁のみ→「2」と入力 3 頁から5 頁→「3-5」と入力 4 頁と 6 頁と 8 頁から 10 頁→「4,6,8-10」と入力

※ お使いのパソコン、プリンターによっては左の例と異な る画面が表示されるものもあります。